**ГБОУ Школа №**2121

# **Среда программирования Scratch**

#### **Практическая работа для 5-х классов**

**«Добавление звуковых эффектов в проект»**

**Автор**: **учитель информатики С**.**Д**.**Тимохина**

Цель: **научиться добавлять в проект звуковые эффекты и настраивать их.**

### **Задание**. **Создать анимацию танцующего мальчика под музыку.**

#### Технология выполнения задания

## **1.Запустить программу Scratch. 2.Удалить из проекта Спрайт1.**

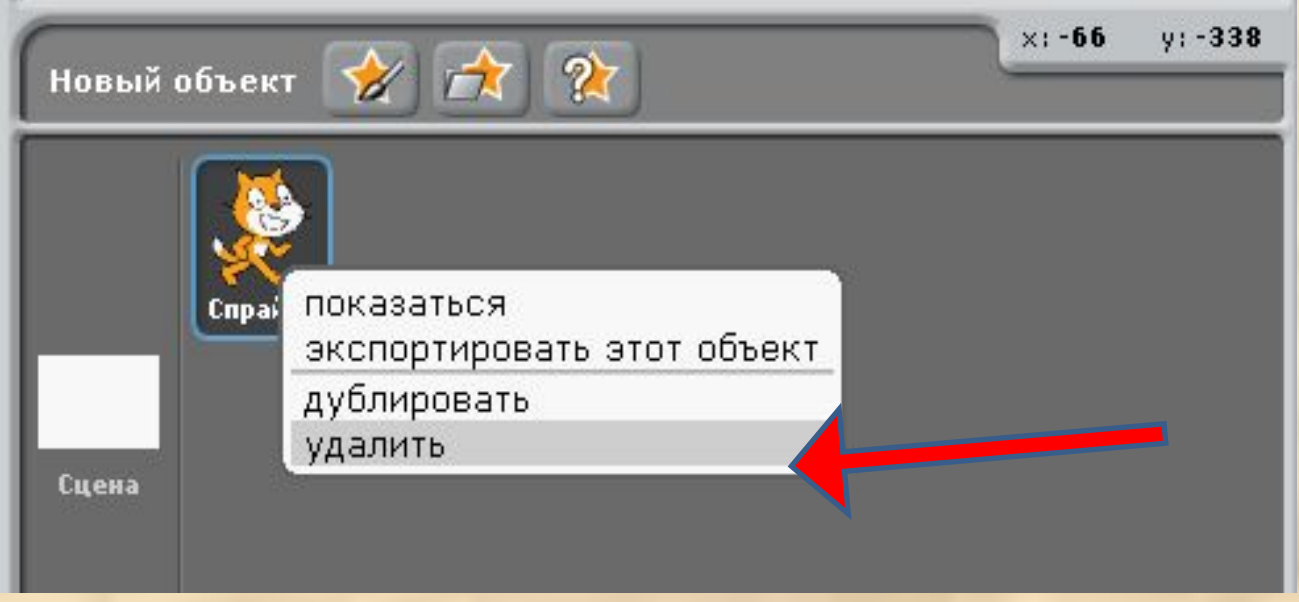

## **3.Выделить объект Сцена и перейти в закладку Фоны.**

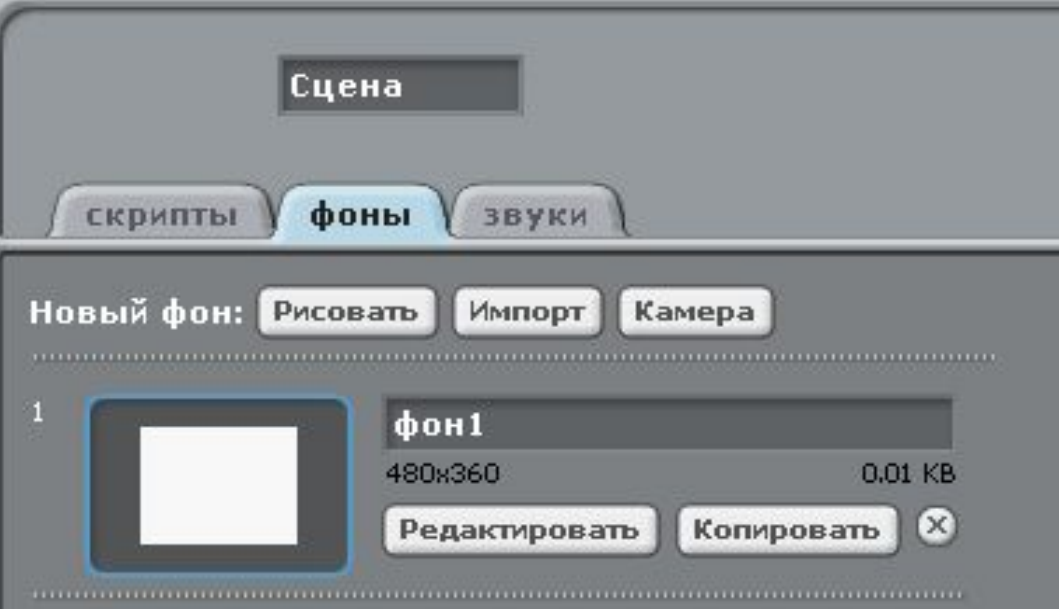

### **4. Добавь в проект новый фон. Для этого активизируй диалоговое окно, нажав на кнопку Импорт.**

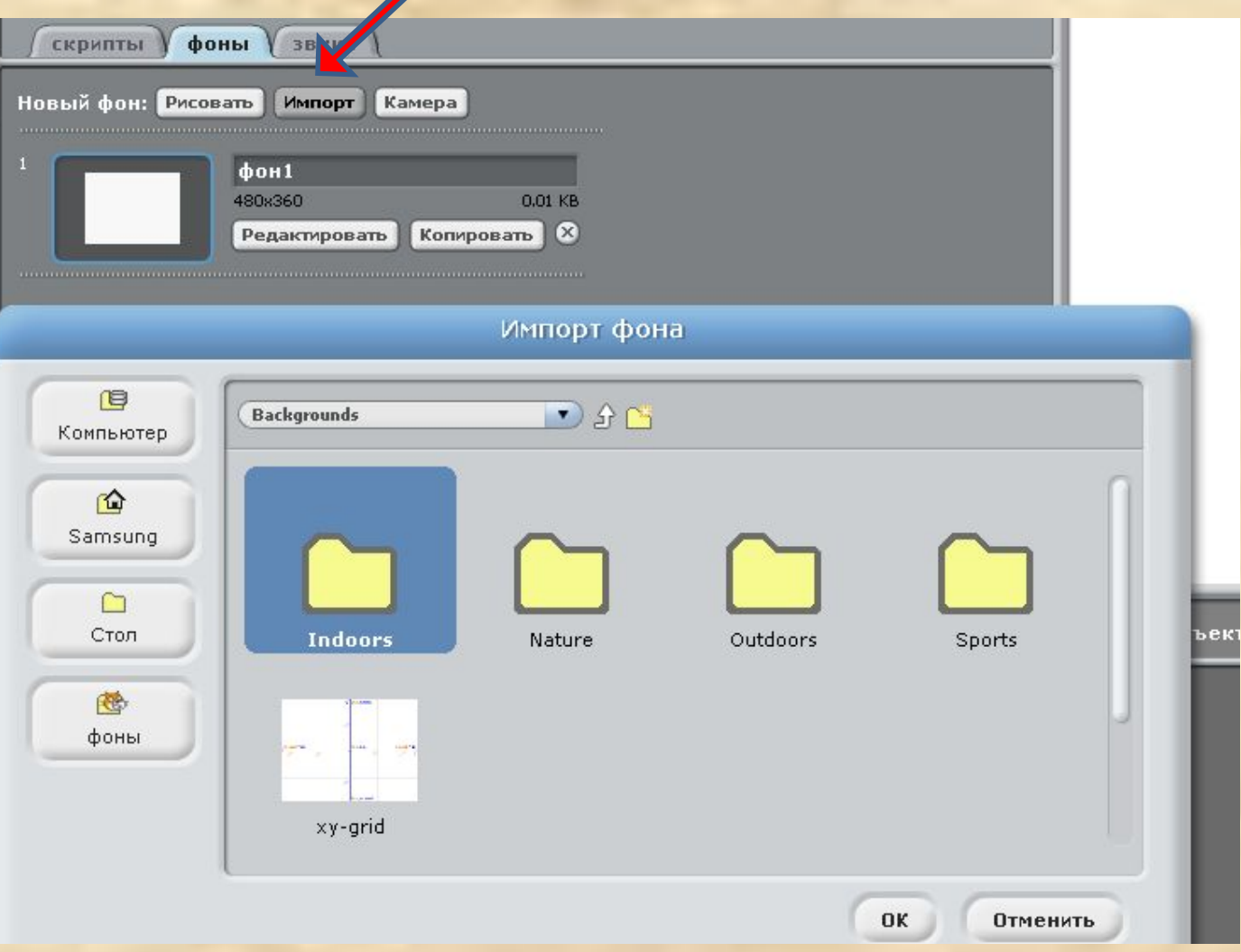

## **Выбери в папке Indoors фон spotlight-stage и нажми на клавишу ОК.**

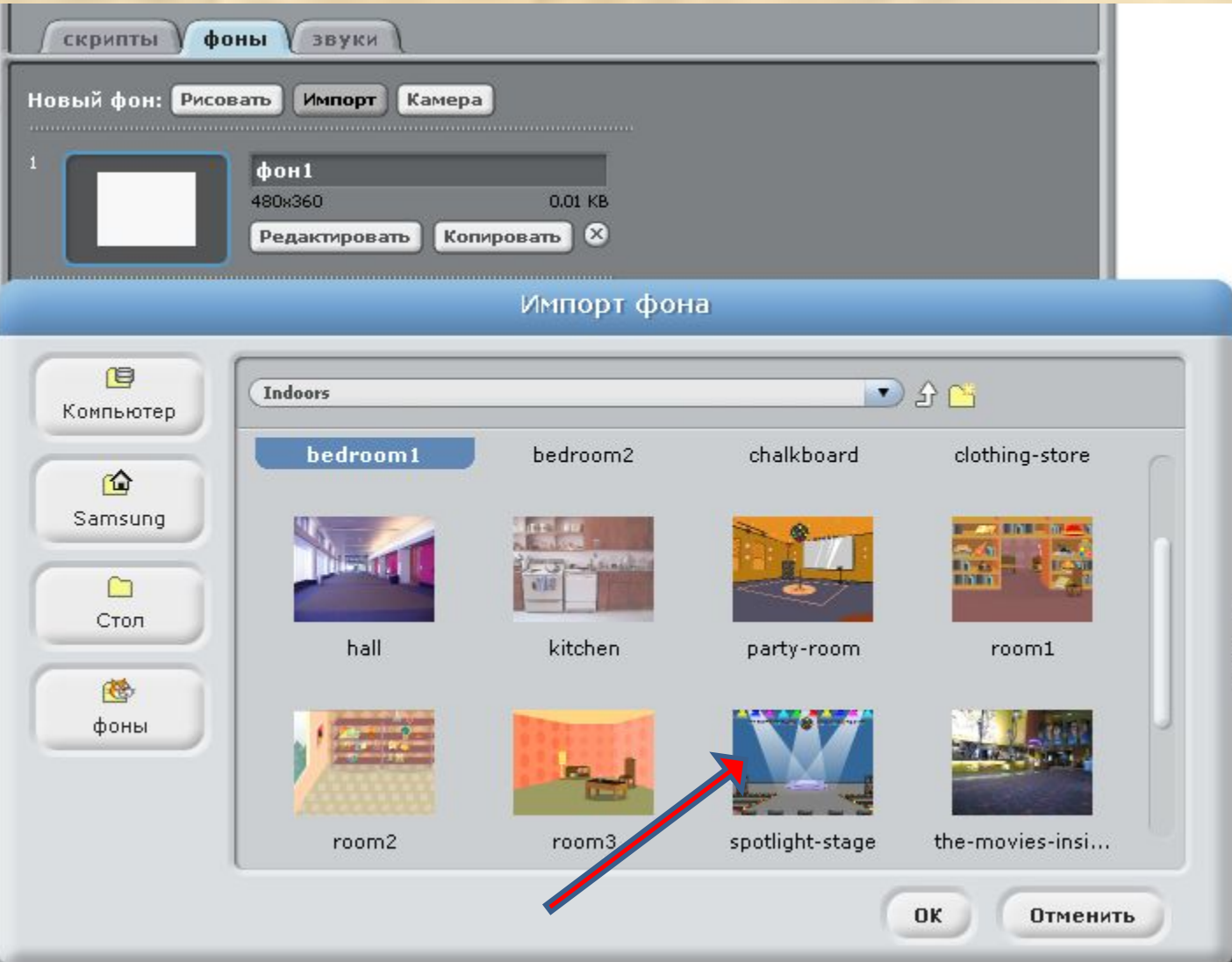

#### **Закладка Фоны будет выглядеть следующим образом.**

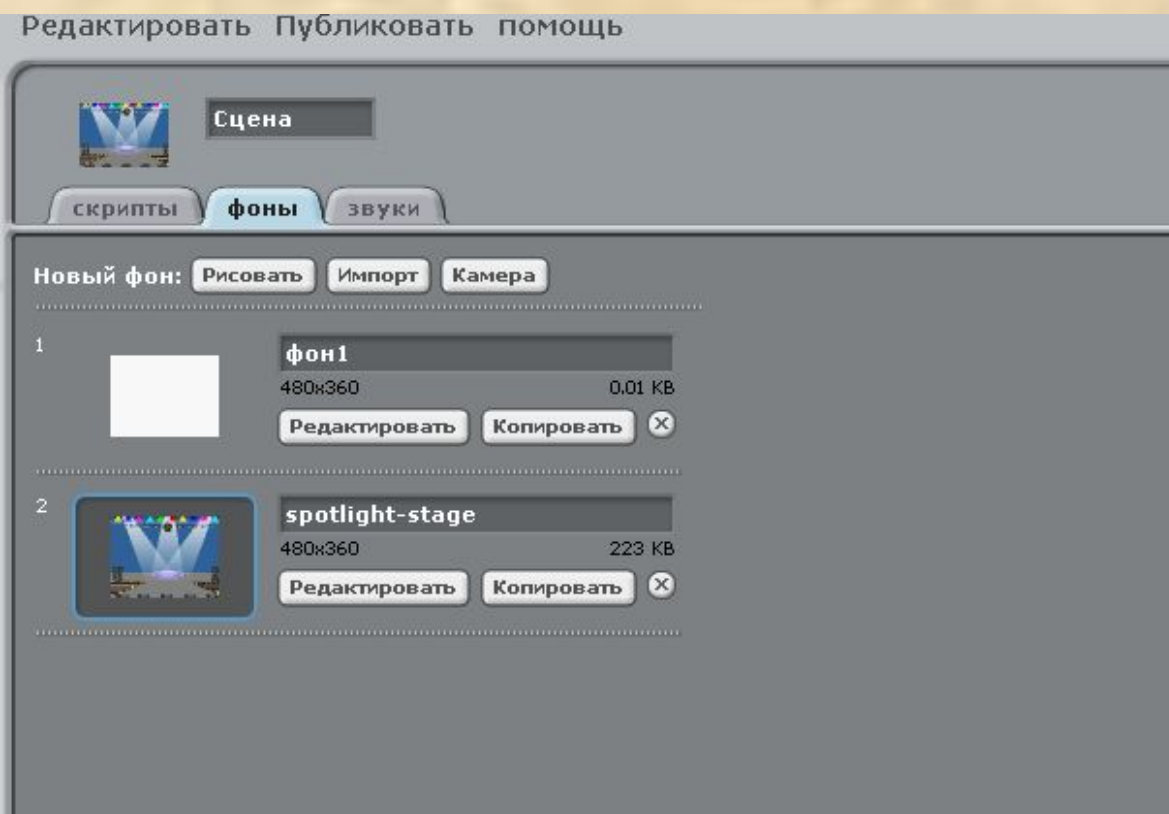

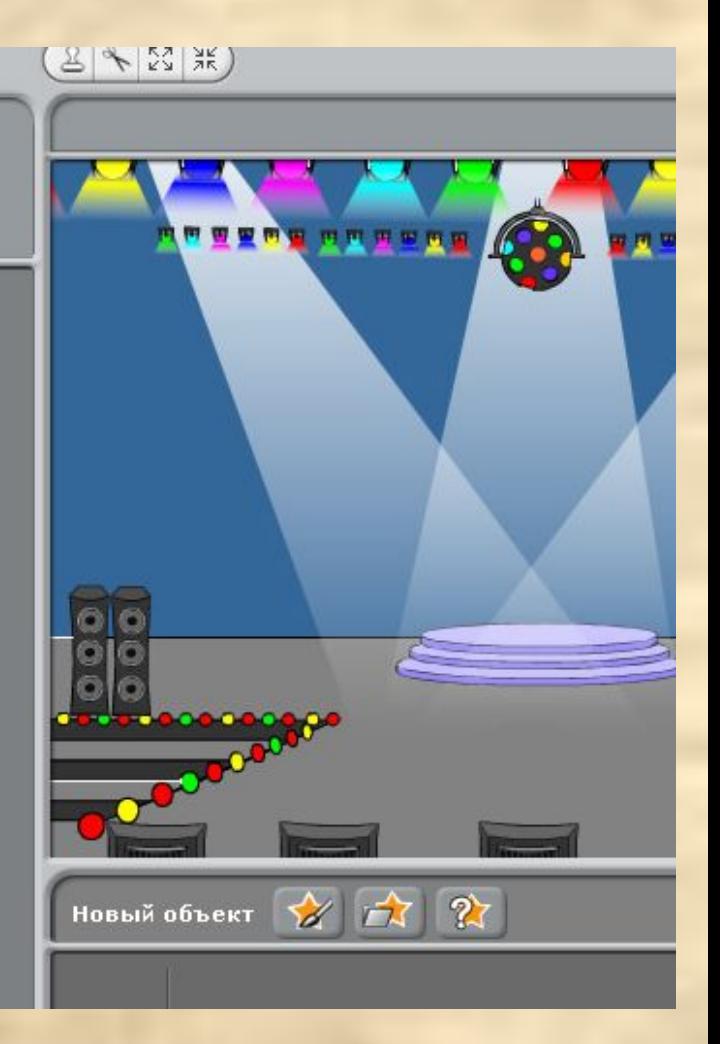

## 5. Удалить пустой Фон1.

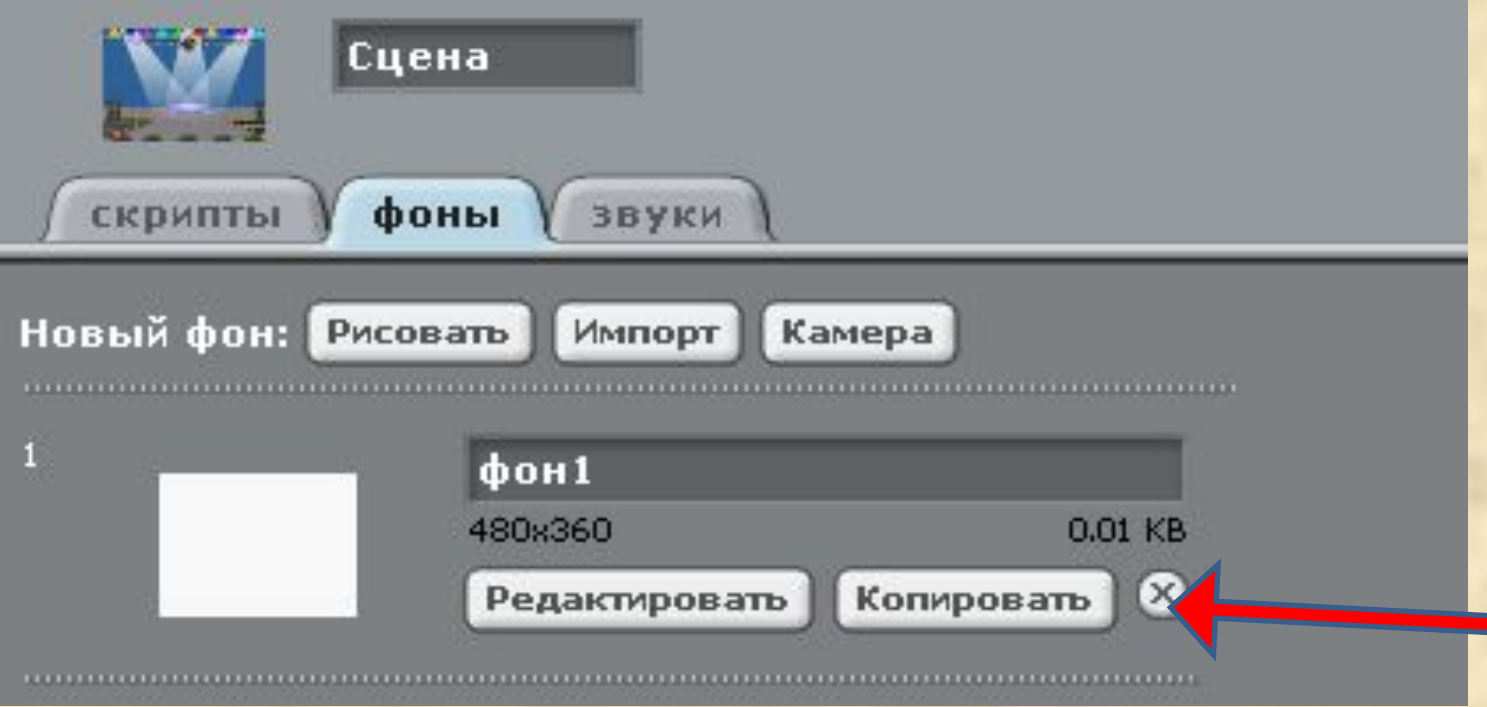

## **6. Добавь в проект новый Спрайт из папки People под названием breakdancer1.**

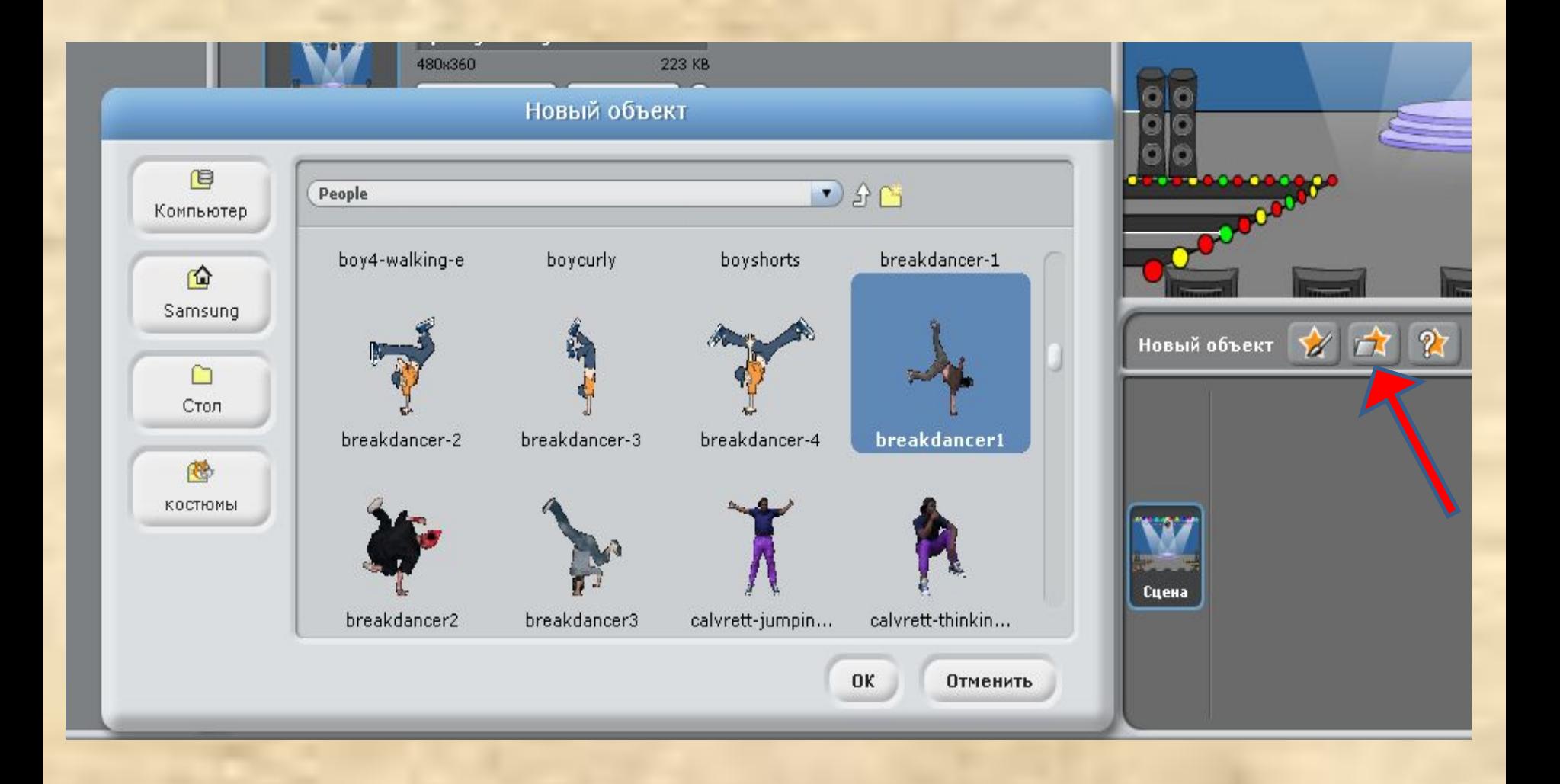

**7. Измени размер Спрайта. Для этого выдели объект и нажми на правую клавишу мыши. В меню выбери команду «изменить размер объекта».**

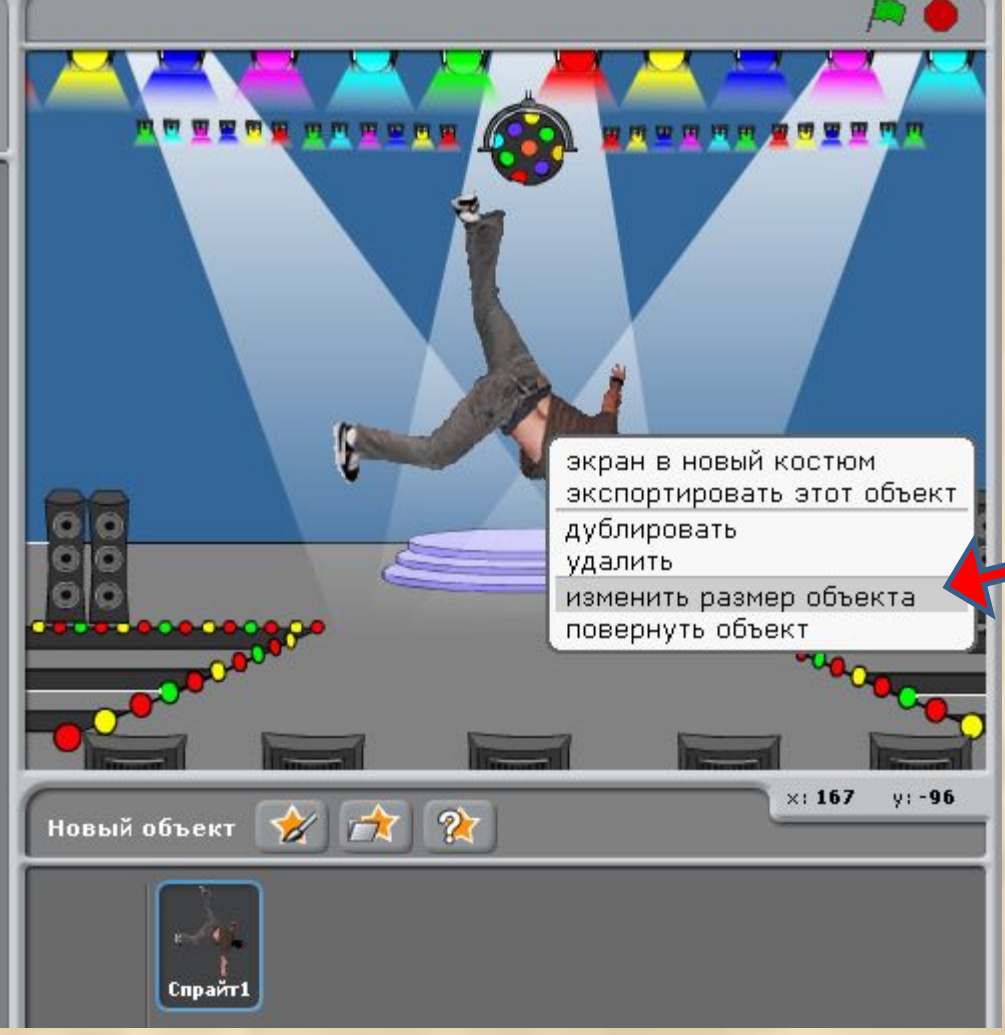

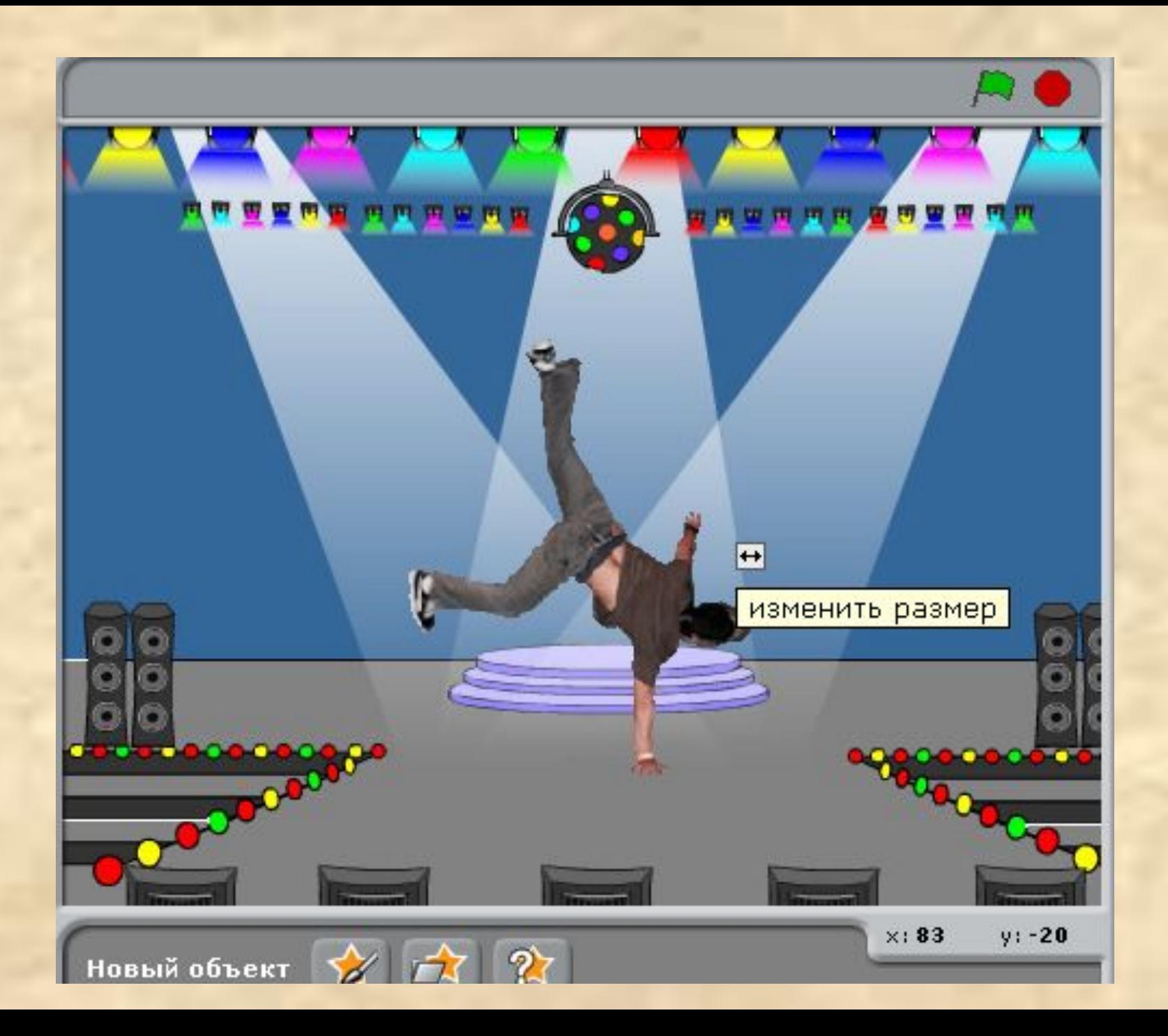

#### **8. Для нового Спрайта добавь еще два костюма breakdancer-2, breakdancer-3.**

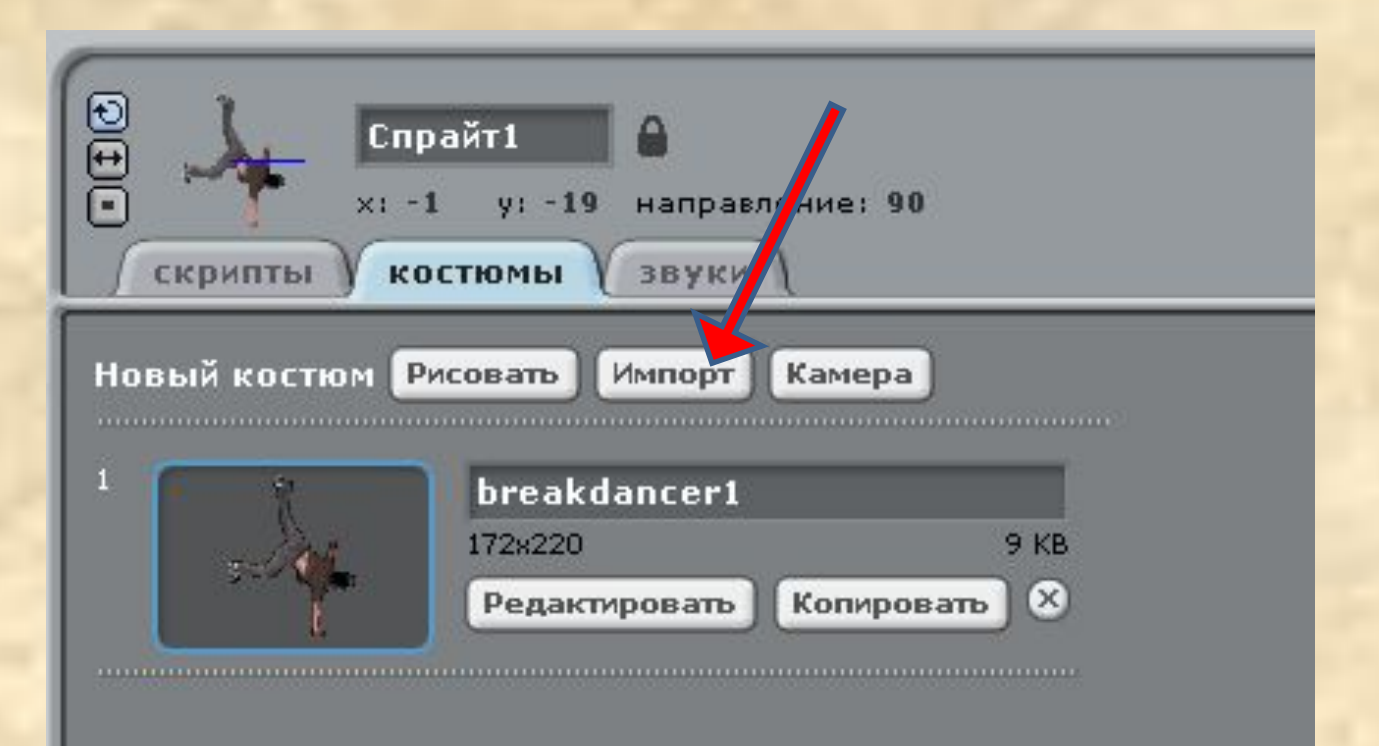

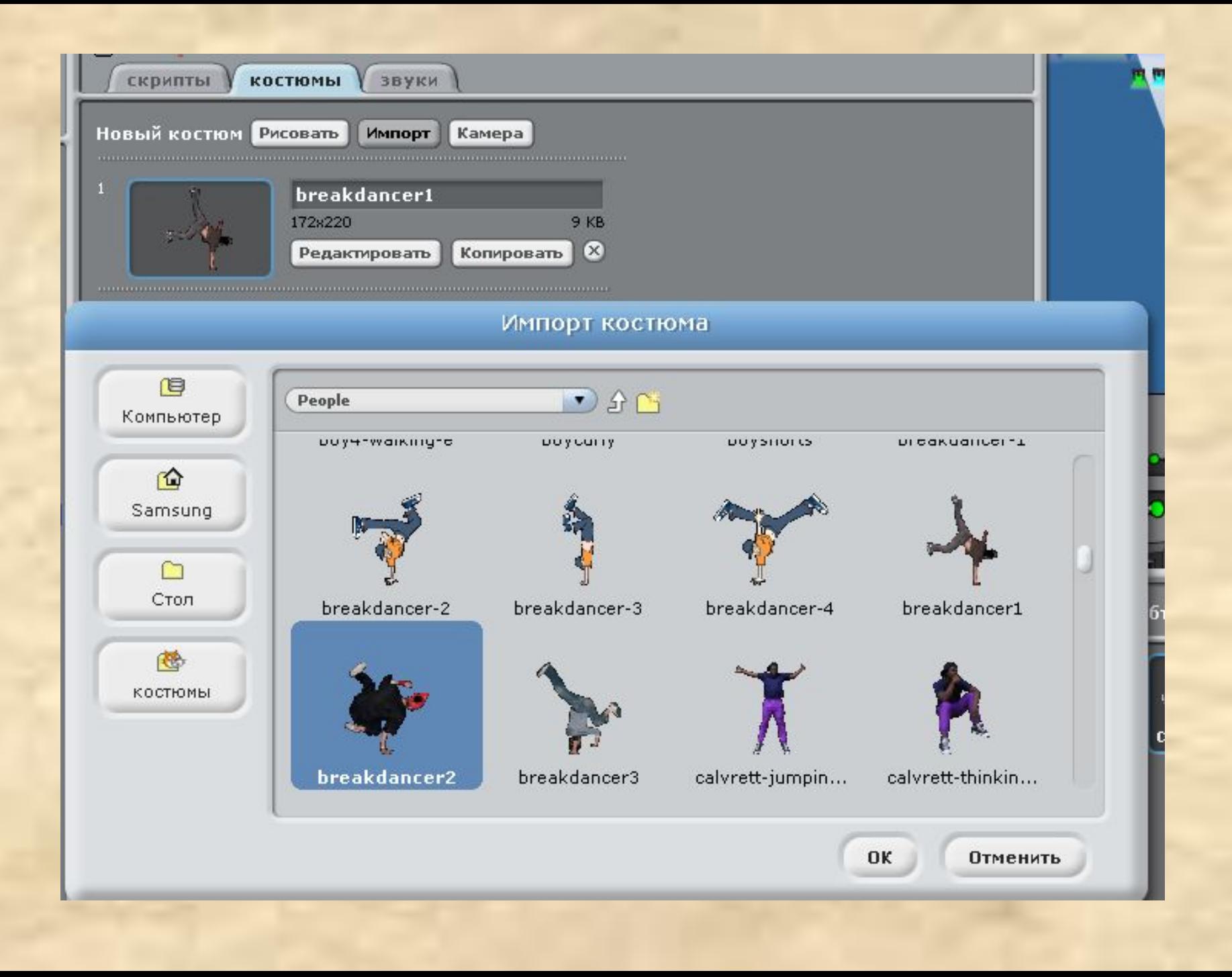

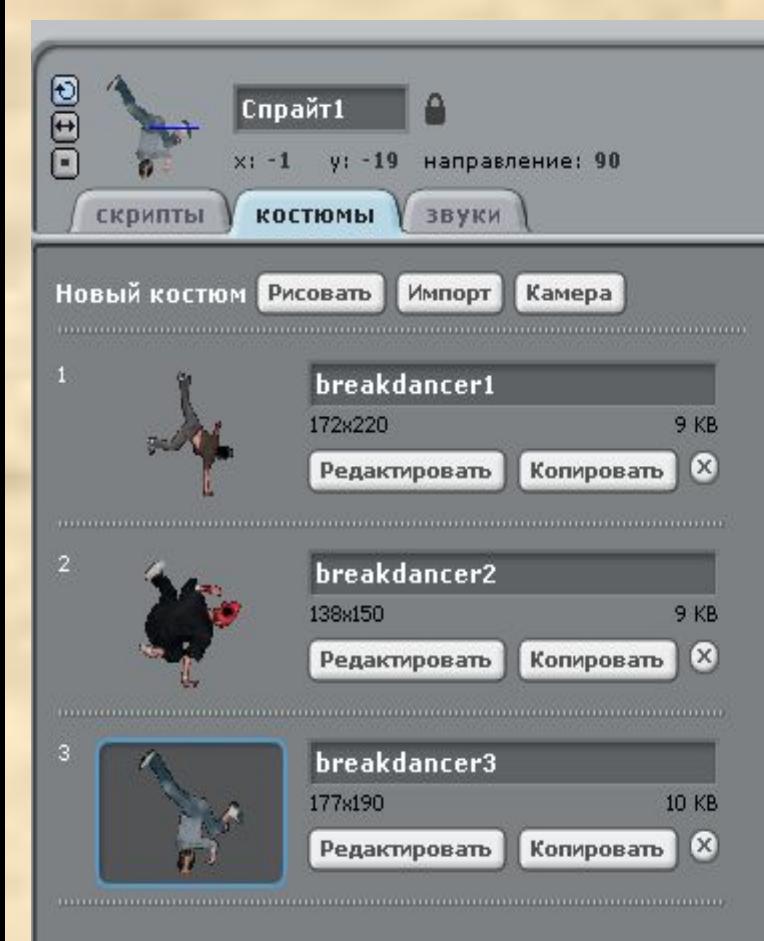

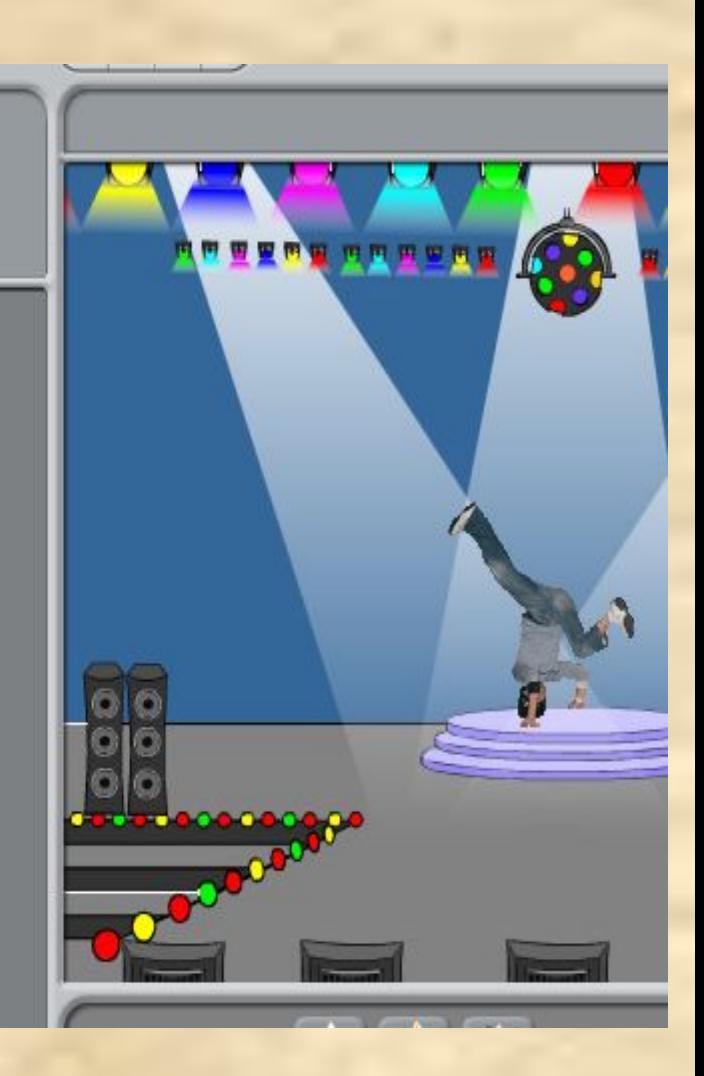

**9. Сделай активной Сцену и перейди в закладку звуки. Используя кнопку Импорт, добавь в проект новые звуки DrumSet1 и DrumSet2 из папки Music Loops.**

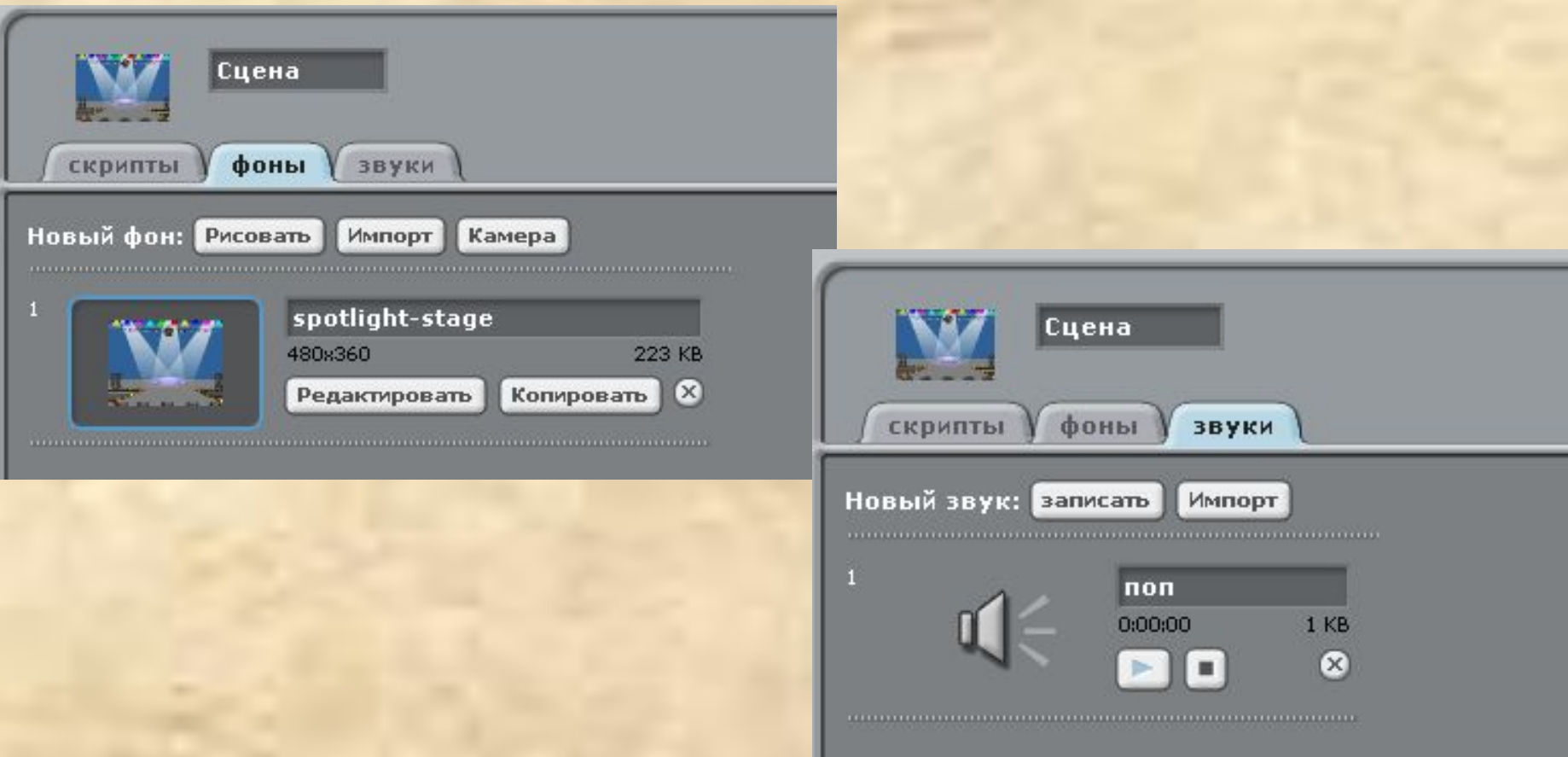

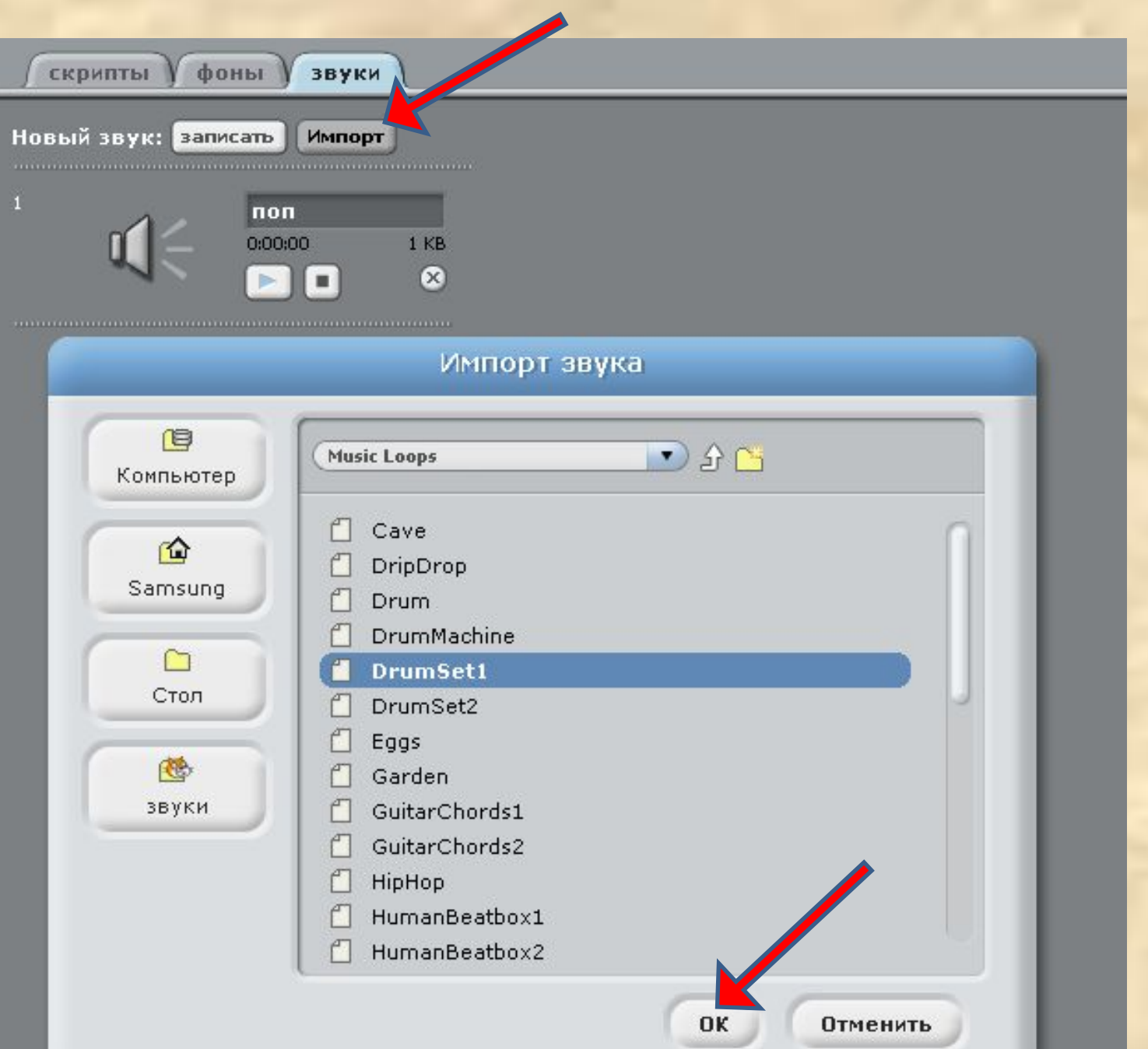

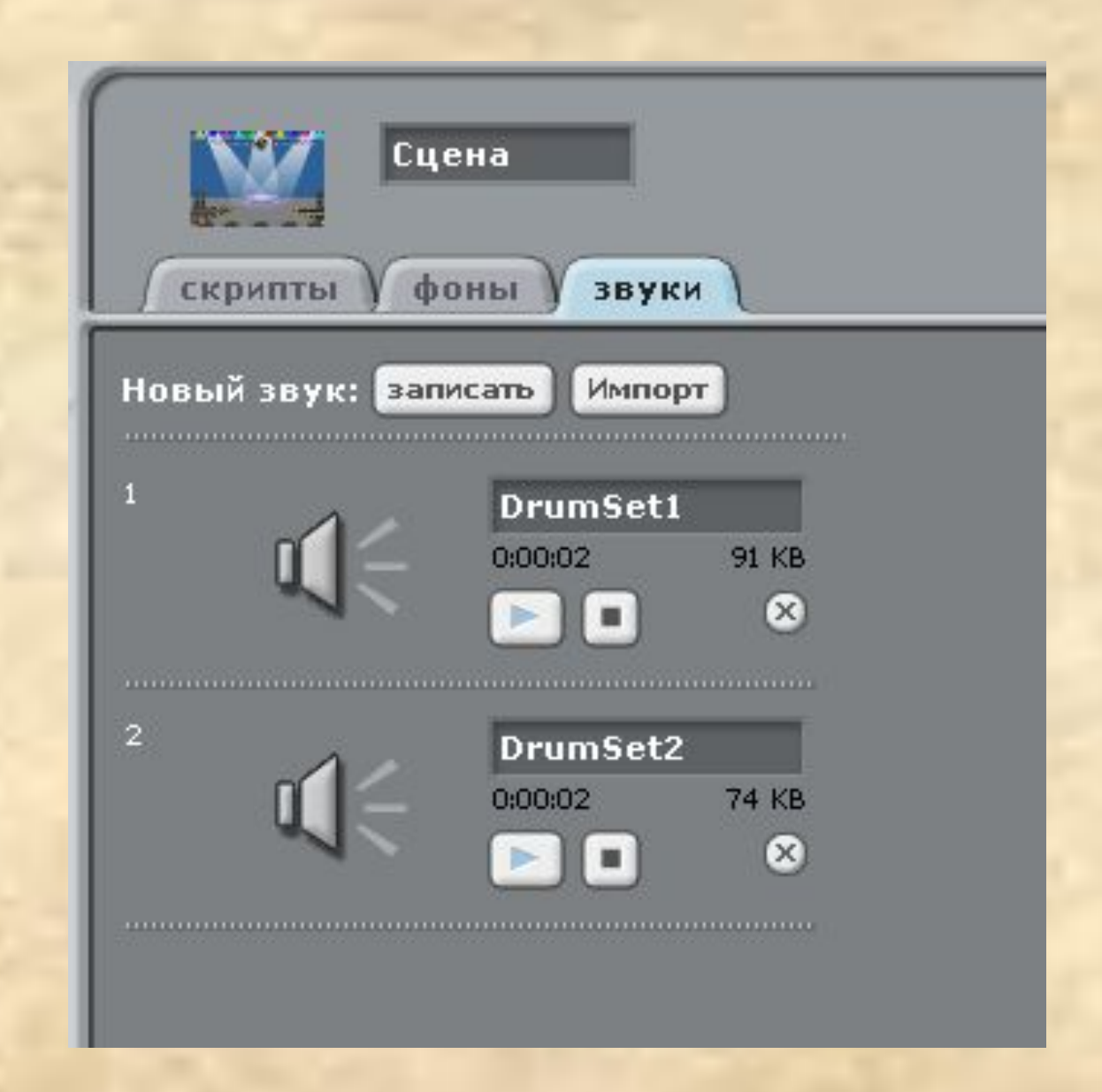

## 10. Сделай активным Спрайт1 и составь для него следующий скрипт.

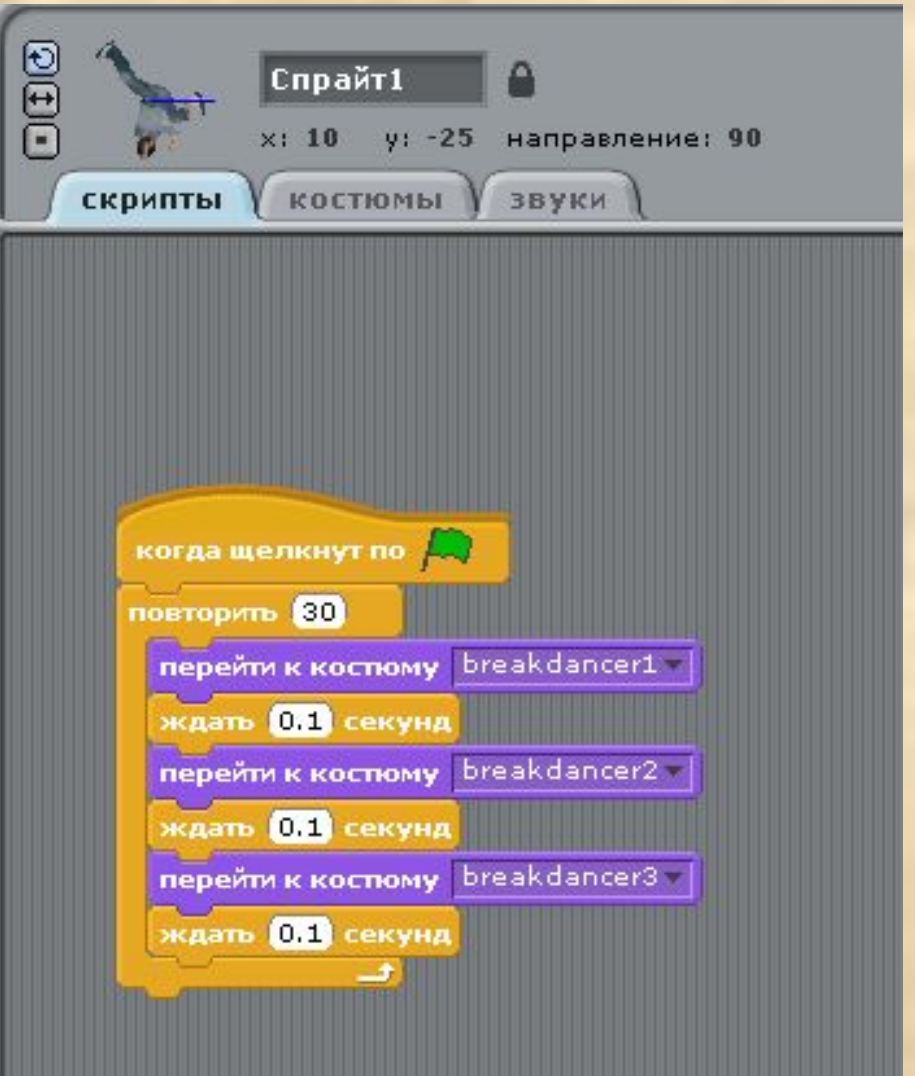

## 11. Сделай активной Сцену1 и составь для нее следующий скрипт.

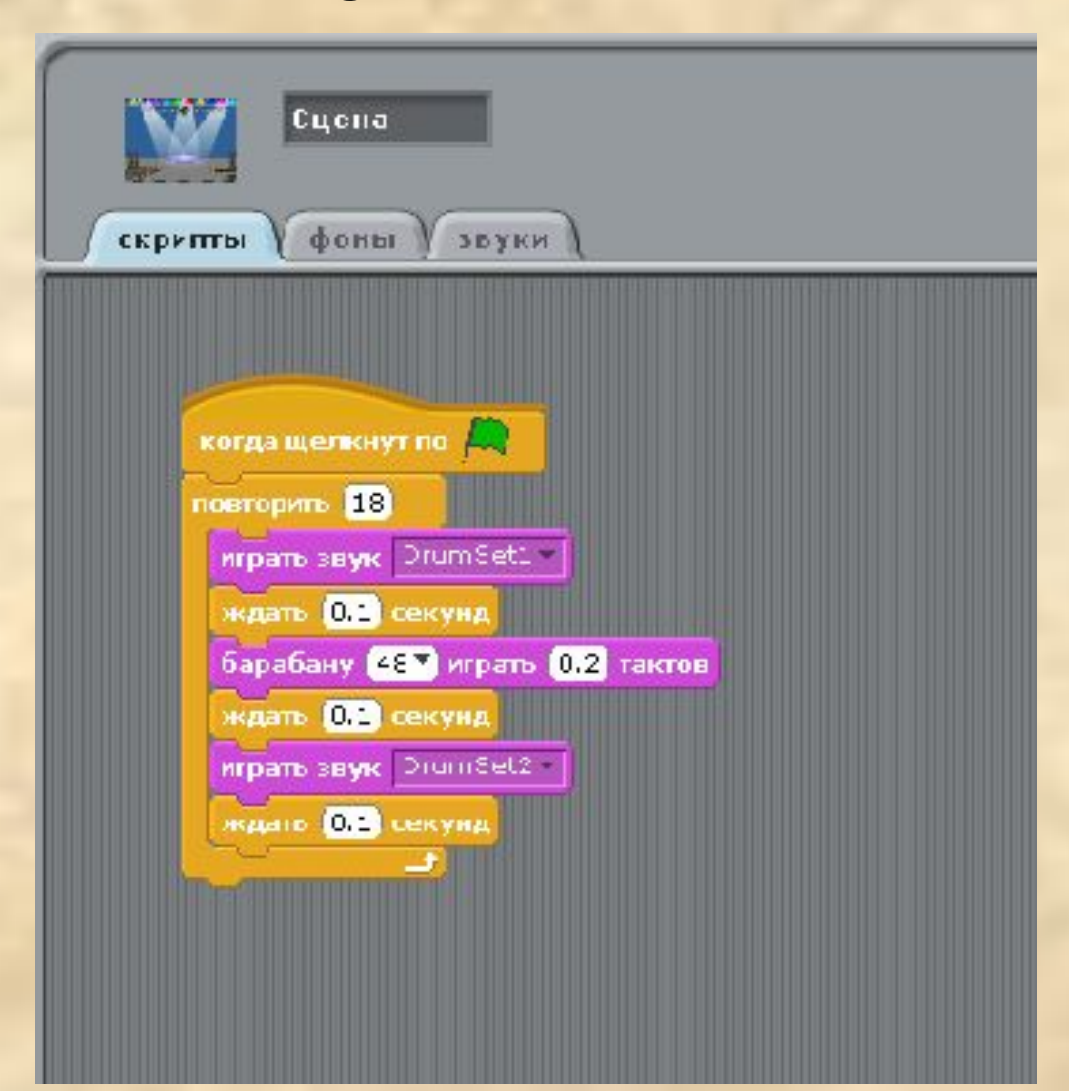

#### **12. Переведи проект в режим демонстрации**

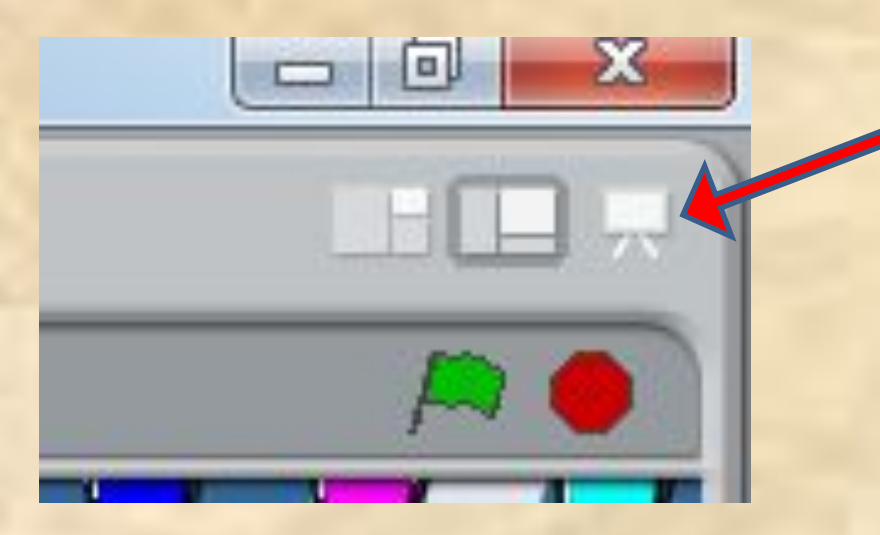

**13. Для запуска проекта нажми на зеленый флаг.**

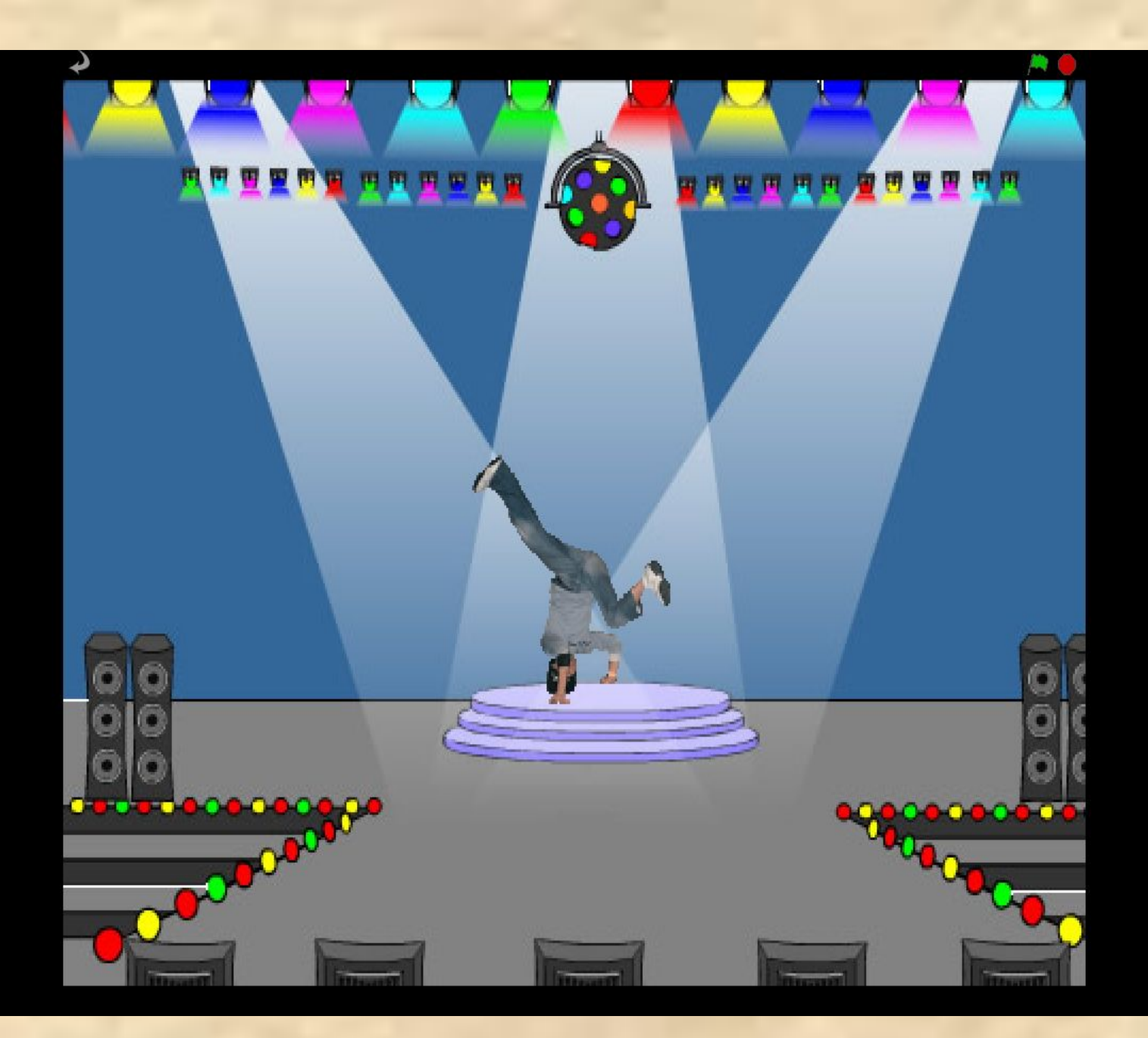

**Дополнительное задание**. **Создай проект, в котором девочка под музыку делает зарядку.**